# ООО «Промобот»

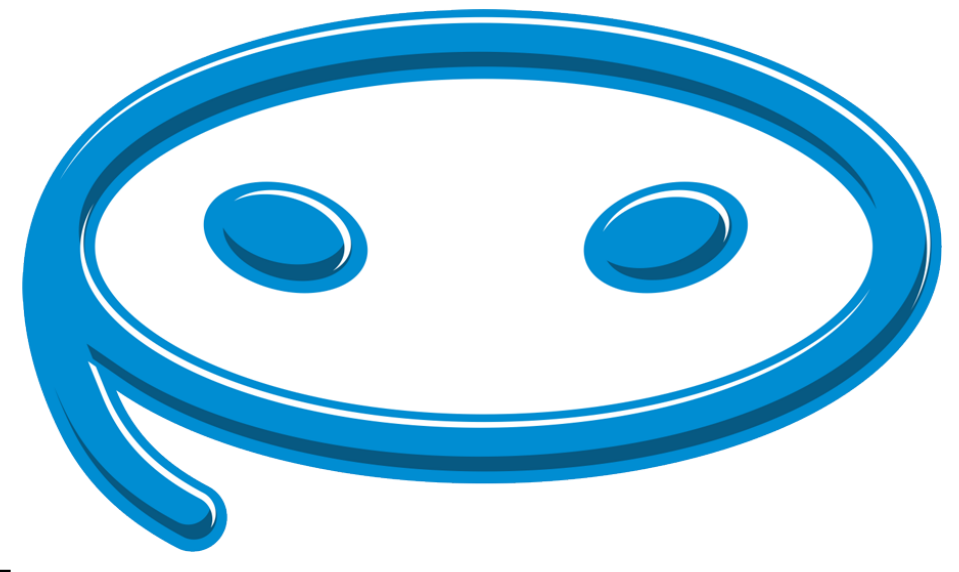

# **Построение карты с помощью Cartographer**

# Оглавление

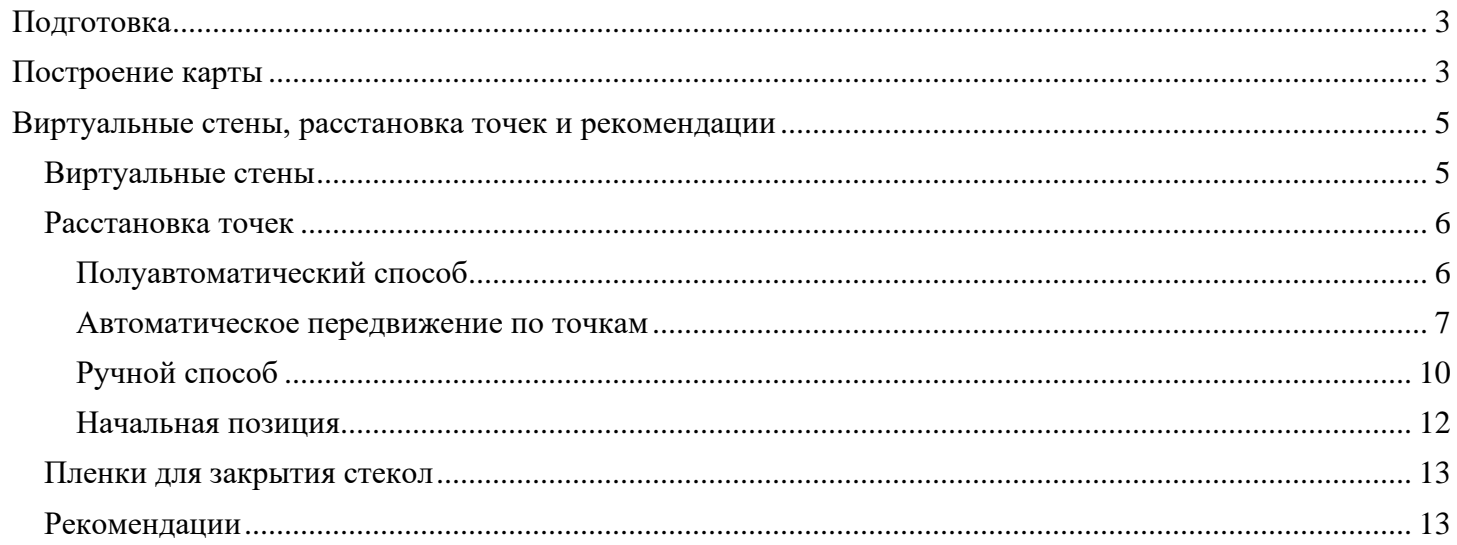

# <span id="page-2-0"></span>**Подготовка**

Перед построением карты нужно убедиться:

- Что робот откалиброван
- На роботе установлен лидар
- На роботе установлено IMU
- Выполняются [требования для корректной работы навигации](#page-11-1)
- В директории **.promobot/resources/maps/** удалены старые карты

## <span id="page-2-1"></span>**Построение карты**

Для построения карты следует выполнить следующие шаги:

- 1. Получить доступ к терминалу.
- 2. Проверить получение данных с IMU

```
rostopic echo /imu
rostopic echo /imu/data
```
В терминале должны отображаться данные, получаемые с IMU в режиме реального времени.

Если данные не отображаются, необходимо проверить подключение и настройку IMU.

3. Проверить получение данных с LIDARа:

rostopic echo /scan

В терминале должны отображаться данные, получаемые с LIDARа в режиме реального времени.

Если данные не отображаются, необходимо проверить подключение и настройку LIDARа.

4. Завершить процессы робота.

```
killall promobot gui op
killall core.sh
killall roscore
```
После выполнения этих команд GUI робота закроется.

5. Запустить процесс построения карты.

rosrun promobot\_bringup map\_create.sh

**Запуск построения карты через ssh не поддерживается!**

После этого появится окно **Rviz:**

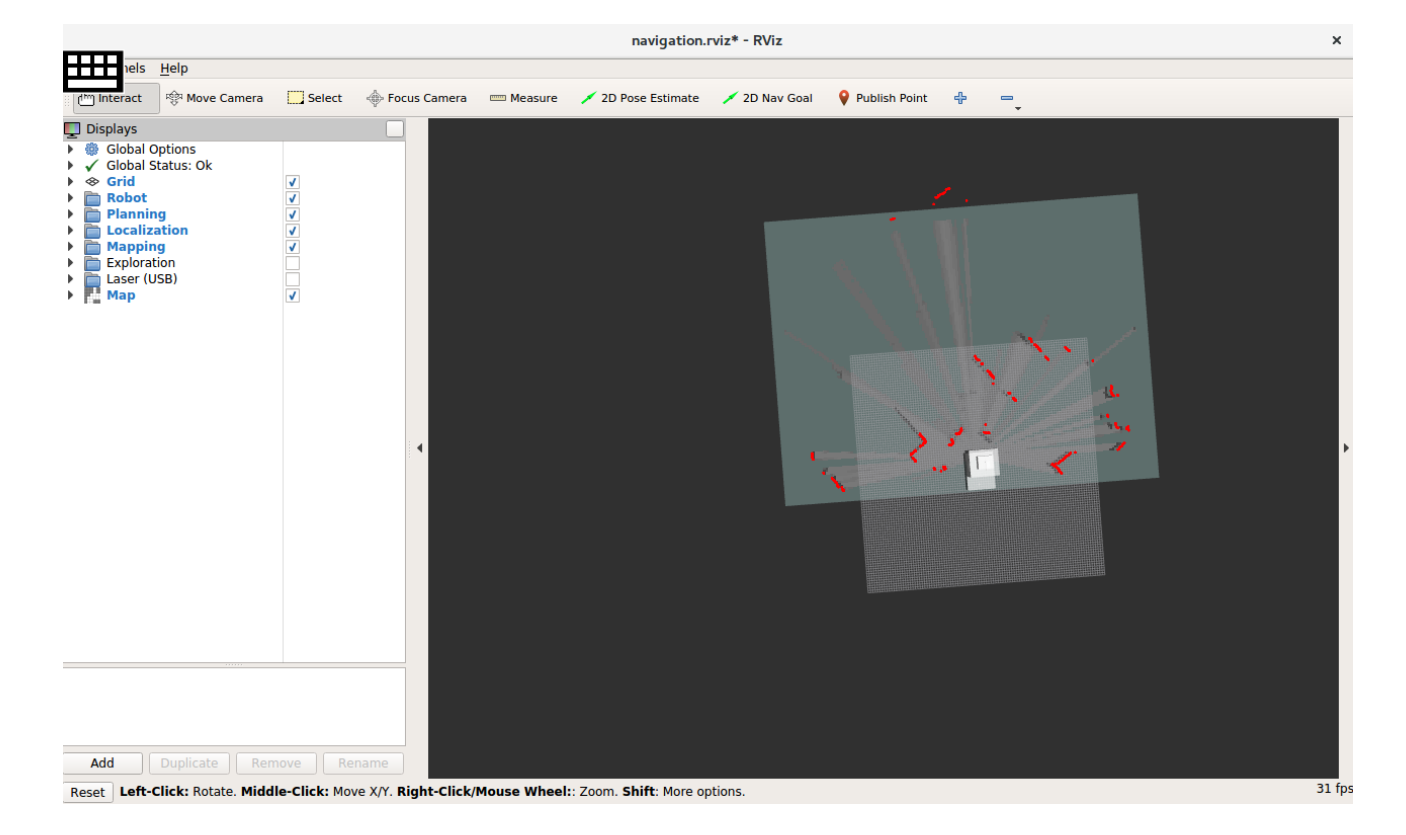

Убедитесь, что на экране Rviz красным цветом отображаются препятствия, модель робота отображается полностью, а также отсутствуют сообщения об ошибках.

В Rviz сохранена конфигурация, которая более удобна для построения карты. Для того, чтобы использовать эту конфигурацию нажмите ctrl + о или выберите File  $\rightarrow$  Open, после чего перейдите по /opt/promobot/share/promobot cartographer/configuration files выберите пути:  $\overline{M}$ файл demo promobot.rviz

Если модель робота не отображается в интерфейсе Rviz, проверьте наличие папки cartographer\_ros B/opt/promobot/share

6. Для построения карты нужно проехать роботом по помещению, управляя им с помощью джойстика.

Лучше произвести объезд несколько раз. Конечное положение робота (включая угол поворота) должно совпадать с начальным. Для отмены построения карты нажмите ctrl + с в терминале.

7. Сохранить карту. Откройте дополнительный терминал и выполните сохранение:

rosrun promobot bringup map save.sh

Закройте дополнительный терминал. Для завершения построения карты нажмите ctrl + с в терминале, из которого был запущен Rviz.

Важно! Если не сохранить карту после запуска процесса создания карты, то робот не будет перемещаться ни в авто режиме, ни с джойстика.

8. В веб-интерфейсе базы данных робота выставить значения параметров:

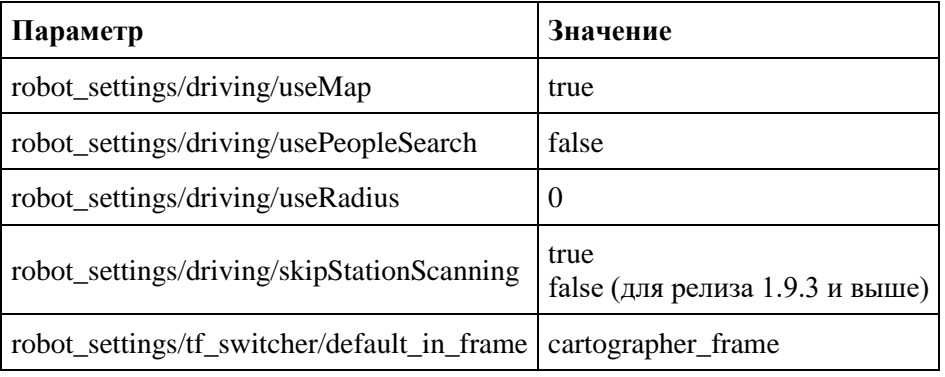

# <span id="page-4-0"></span>**Виртуальные стены, расстановка точек и рекомендации**

### <span id="page-4-1"></span>**Виртуальные стены**

Сохраненная карта расположена в директории: **/home/promobot/.promobot/resources/maps/map.pgm**

Открыть файл карты можно в графическом редакторе (GIMP, Inkscape). На изображении тёмным цветом выделены стены и иные препятствия, а белым – область, в пределах которой возможно передвижение.

Автоматически сгенерированный файл карты, скорее всего, будет заполнен "фантомными" препятствиями, в тех местах, где робот будет ездить. Эти области необходимо почистить, ниже представлен пример того, как может выглядеть начальная карта, и очищенная.

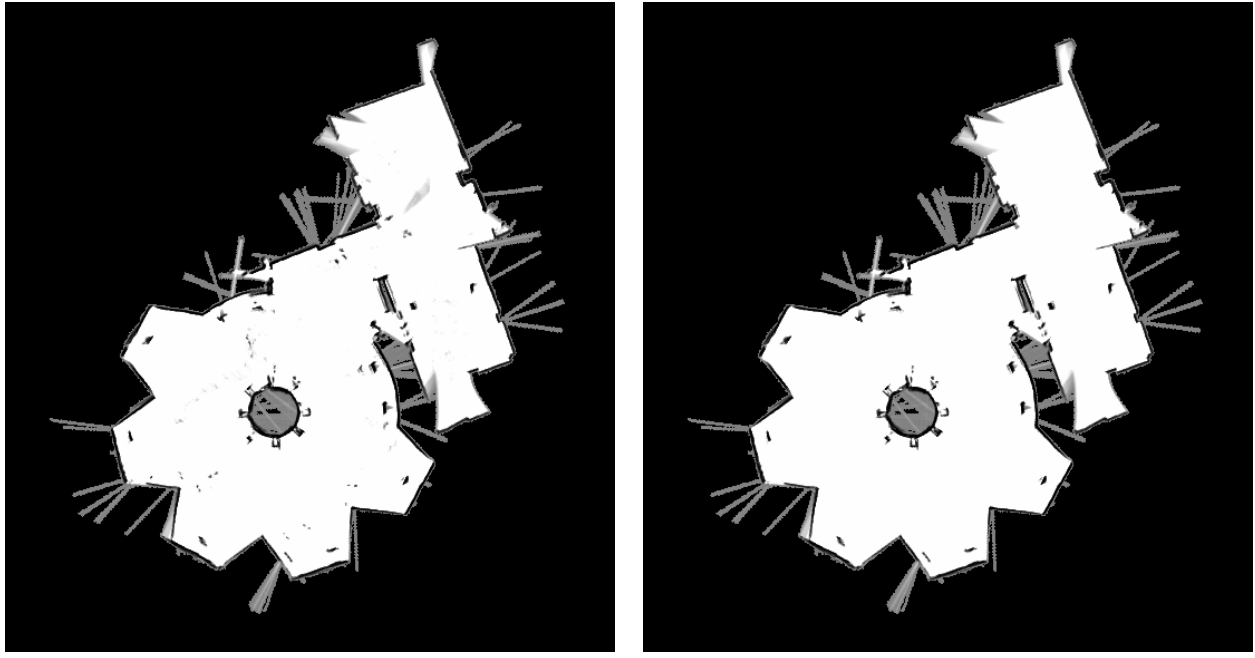

Оригинал После очистки

Для добавления виртуальных стен достаточно в графическом редакторе нарисовать стены там, где это необходимо. Ниже представлен пример того, как может выглядеть карта с расставленными виртуальными стенами.

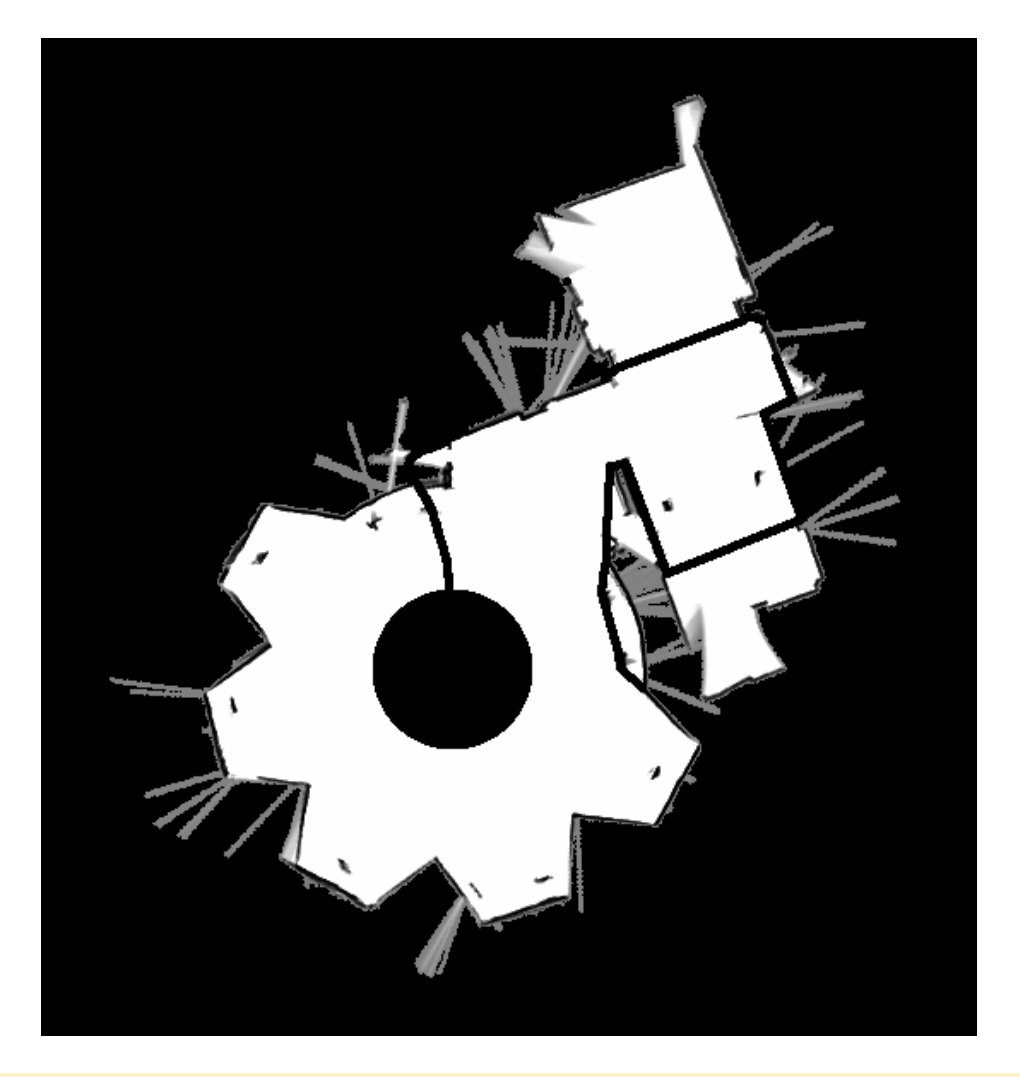

**Важно!** При добавлении виртуальных стен следует убедиться, что тёмная линия, обозначающая контур стены, не имеет прорех (например, в местах соединения с другой стеной). Такие места могут быть восприняты системой навигации, как свободное для проезда пространство, из-за чего робот будет ездить не так, как задумано. Можно проверить область навигации на наличие нежелательных препятствий или прорех в стенах с помощью инструмента цветной заливки графического редактора.

Во время добавления виртуальных стен рекомендуется по возможности сгладить острые углы, в особенности, выпирающие в предполагаемую зону навигации.

### <span id="page-5-0"></span>**Расстановка точек**

Есть 2 способа расстановки точек:

- 1. Полуавтоматический
- 2. Ручной

<span id="page-5-1"></span>Рекомендуется использовать 1-ый способ как основной, а второй – только в случае, если нужно сместить какую-то конкретную точку.

### **Полуавтоматический способ**

Перед началом расстановки точек, находясь в GUI, переключите робота в ручной режим комбинацией джойстика **back + start**.

**Важно!** Крайне рекомендуется выставлять нулевую (стартовую) точку на зарядной станции. В противном случае, алгоритм автоматического возврата на зарядную станцию будет отправлять робота не на зарядную станцию.

**Важно!** При завершении расстановки точек робот обязательно должен находится в начальной точке в том положении, в котором был при начале расстановки (допустимое отклонение от стартового угла поворота  $+/- 5^\circ$ ).

При расстановке точек полуавтоматическим способом следуйте следующим шагам:

- 1. Сверните GUI.
- 2. Откройте новый терминал и запустите в нём:

tail -f ~/.promobot/log/latest/movement.txt

Выводимая в терминале информация будет отображать процесс расстановки точек.

3. Выполните сохранение точки одним из двух способов:

Комбинацией **back + a**, при использовании джойстика.

Командой в терминале:

rostopic pub /drive/points/save std\_msgs/Bool "data: true"

4. Подождите **5 секунд** (до тех пор, пока в логе movement.txt не подтвердится факт сохранения точки - появится запись *point N added*), затем завершите добавление точки:

Повторным нажатием **back + a** при использовании джойстика.

Или командой в терминале:

rostopic pub /drive/points/save std\_msgs/Bool "data: false"

- 5. С помощью джойстика переместите робота на следующую точку, затем повторите шаги 3 и 4.
- 6. Расставив все точки, как указано в шаге 4, завершите расстановку вернув робота в стартовую точку.
- 7. Проверьте наличие файла **points.json** в директории **.promobot/resources.**
- 8. Для работы автоматического передвижения по точкам, создайте копию **points.json и переименуйте в map.json**.

Первая точка должна быть расположена не ближе, чем в 2 метрах от зарядной станции, а все последующие не ближе, чем в 1 метре от зарядки.

#### **Автоматическое передвижение по точкам**

<span id="page-6-0"></span>Порядок перемещения по точкам закладывается в файле **map.json**

#### **Требования к файлу map.json:**

Файл представляет собой массив команд. Состоит из параметров каждой точки:

- **angle** координаты w и z, означают угол поворота робота вдоль вертикальной оси на точке
- **id** номер точки
- **pos** координаты x и y, означают место точки на карте в двухмерном пространстве
- **text\_start** массив действий, которые робот производит **перед тем, как отправиться на данную точку** (фактически, робот производит эти действия на предыдущей точке после получения команды отправляться на данную точку). Состоит из нескольких обязательных параметров:
	- o **action** действие (см описание action), которое робот выполнит по приезду к точке. **Можно указать только одно действие каждого типа.** Например, действие Navigation + Script, но не Script + Script. Все указанные типы действий выполняются параллельно
	- o **anchor** активация якоря лингвистической базы (см описание якорей)
	- o **animation** эмоция на лицевой панели робота (см описание эмоций)
	- o **text** реплика, которую робот произнесет голосом
	- o **url** ссылка на интернет страницу, которую робот откроет во встроенном браузере на дисплее

#### **Если какой-либо параметр не используется, необходимо указать 0 для численных значений или null для** *строк*

**text finish** - массив действий, которые робот производит по приезду на данную точку. параметры аналогичны text\_start

Файл должен быть валидным. проверка валидности производится с помощью внешних сервисов, например, <https://jsonlint.com/>

**Внимание!** файл может быть валидным, но не соответствовать структуре, которая необходима для корректного чтения ПО робота.

#### **Файл map.json должен соответствовать следующей структуре:**

```
\\начало файла, открываем фигурную скобку, в рамках которой один массив points
      { 
       "points": 
              \\ открываем массив точек с помощью квадратной скобки
 [
\\ первый элемент в массиве точек, открываем описание элемента фигурной скобкой
\{ "angle": 
\\ первый параметр, который состоит из нескольких значений, открываем фигурную скобку
\{ "w": 0.376174405040294,
                           "z": 0.92654887458384
\\ закончились значения первого параметра, закрываем фигурную скобку 
\},
                     "id": 0,
                     "pos": 
\\ следующий параметр, который состоит из нескольких значений, открываем фигурную скобку
\{ "x": -0.906758110520606,
                     "y": -5.17015431614186
\\ закончились значения параметра, закрываем фигурную скобку
\},
                    "text start": null,
                     "text_finish":
```

```
\\ данный параметр является массивом, так что открываем квадратную скобку. Внутри данного 
массива только один список значений, так что внутри квадратных скобок вписываем этот 
список значений в фигурных скобках 
\left[ \begin{array}{ccc} 1 & 0 & 0 \\ 0 & 0 & 0 \\ 0 & 0 & 0 \\ 0 & 0 & 0 \\ 0 & 0 & 0 \\ 0 & 0 & 0 \\ 0 & 0 & 0 \\ 0 & 0 & 0 \\ 0 & 0 & 0 \\ 0 & 0 & 0 \\ 0 & 0 & 0 \\ 0 & 0 & 0 \\ 0 & 0 & 0 \\ 0 & 0 & 0 & 0 \\ 0 & 0 & 0 & 0 \\ 0 & 0 & 0 & 0 \\ 0 & 0 & 0 & 0 & 0 \\ 0 & 0 & 0 & 0 & 0 \\ 0 & 0 & 0 & 0 & 0 \\ 0 & 0 & 0 & 0 & "action": null,
                                    "anchor": 0,
                                   "animation": 0,
                                   "text": null,
                                   "url": null
\} ]
\\ заканчиваем описание первой точки. закрываем фигурную скобку
                 }, 
\\ аналогично описываем следующую точку
\{ "angle": 
\{ "w": 0.429732129790555,
                       "z": 0.902956420114323
\},
                           "id": 1,
                           "pos": {
                        "x": -2.12233353289366,
                       "y": -3.59353399042218
\},
                          "text start": null,
                          "text finish":
\\ в данном случае в массиве есть несколько списков, каждый из которых заключен в 
фигурные скобки и разделен запятыми
 [
\{ "action": "navigation:2",
                                  "anchor": 0,
                           "animation": 0,
                           "text": null,
                           "url": null
 }, 
\{\\ Еще один массив, теперь это несколько действий
                          "action": "[lingvoCase:default], [script:get hand boy]",
                                 "anchor": 0,
                                "animation": 0,
                                "text": null,
                                "url": null
\}, \}, \}, \}, \}, \}, \}, \}, \}, \}, \}, \}, \}, \}, \}, \}, \}, \}, \}, \}, \}, \}, \}, \}, \}, \}, \}, \}, \}, \}, \}, \}, \}, \}, \}, \}, \},
\{ "action": "navigation:6",
                                "anchor": 0,
                                "animation": 0,
                                "text": null,
                                "url": null
 }
\\ заканчиваем описание данного массива, состоящего из нескольких списков, закрываем 
квадратную скобку
and the state of the state of the state of the state of the state of the state of the state of the state of the
\\ заканчиваем описание данной точки
 }
\\ заканчиваем массив точек
            \Box\\ заканчиваем файл
         }
```
#### Возможные проблемы и их решение при настройке автоматического перемещения:

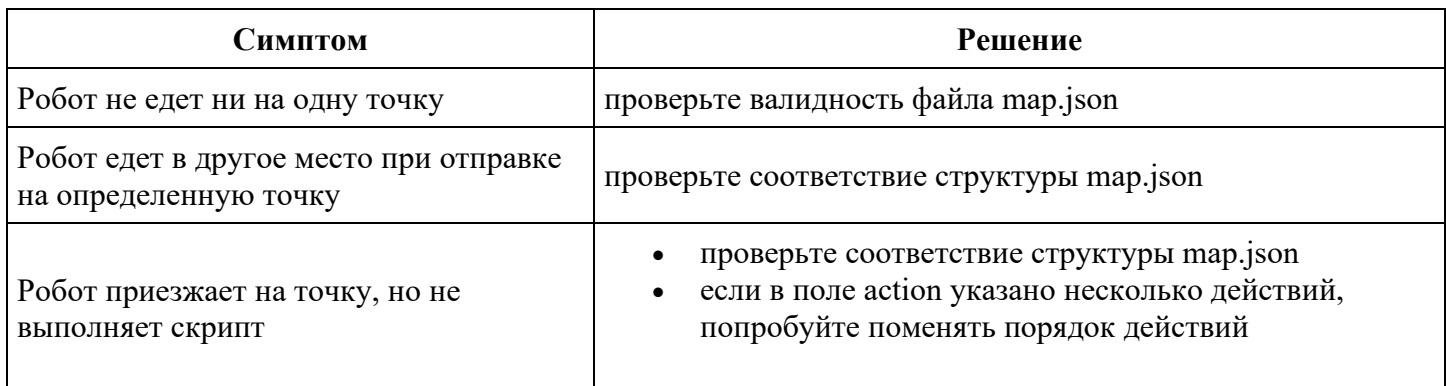

### <span id="page-9-0"></span>Ручной способ

Выполняется при запущенной GUI.

• Открываем Rviz.

roslaunch promobot bringup rviz.launch

Открываем в терминале топик: /drive/destination  $\bullet$ 

rostopic echo /drive/destination

- В Rviz'е отправляем робота в нужную точку с помощью кнопки 2D Nav Goal.  $\bullet$
- Записываем данные из топика в файл: ~/.promobot/resources/points.json

Пример данных из топика /drive/destination

```
header:
  seq: 0stamp:
   secs: 1523636206
   nsecs: 69873363
  frame id: "map"
pose:
  position:
   x: -1.20477819443
   v: 0.55451887846
   z: 0.0orientation:
   x: 0.0y: 0.0z: 0.998724793097
    w: 0.0504855192539
```
пример файла **.promobot/resources/points.json**

{

```
 "points": [{
              "angle": {
                  "w": 0.376174405040294,
                 "z": 0.92654887458384
             },
              "id": 0,
              "pos": {
                  "x": -0.906758110520606,
                 "y": -5.17015431614186
             },
             "text start": null,
              "text_finish": [{
                 "action": null,
                 "anchor": 0,
                 "animation": 0,
                 "text": null,
                 "url": null
             }]
         }, {
              "angle": {
                "w": 0.429732129790555,
                "z": 0.902956420114323
             },
             "id": 1,
              "pos": {
                  "x": -2.12233353289366,
                 "y": -3.59353399042218
             },
             "text start": null,
              "text_finish": [{
                  "action": "navigation:2",
                 "anchor": 0,
                 "animation": 0,
                  "text": null,
                 "url": null
             }, \{ "action": "navigation:4",
                "anchor": 0,
                 "animation": 0,
                 "text": null,
                 "url": null
              }, {
                  "action": "navigation:6",
                 "anchor": 0,
                 "animation": 0,
                 "text": null,
                 "url": null
             }]
         }]}
```
### <span id="page-11-0"></span>**Начальная позиция**

Начальная позиция задается параметрами в базе.

```
/navigation/initial_pose/position/x
/navigation/initial_pose/position/y
/navigation/initial_pose/orientation/w
/navigation/initial_pose/orientation/z
```
Чтобы узнать координаты точки, можно воспользоваться первыми 3-мя пунктами в подразделе **ручной способ** в раздел **Расстановка точек.**

Зарядная станция должна стоять на начальной позиции, для того чтобы робот подъехал к зарядной станции, параметр **/driving/skipStationScanning** должен быть выставлен в значение **true**. **Для роботов с версией софта 1.9.3 и выше требуется выставить значение параметра false.**

### <span id="page-11-1"></span>**Требования к помещению**

### **Требования к напольному покрытию**

- В зоне автоматического перемещения робота пол должен быть ровным, горизонтальным, не иметь никаких порогов, стыков, люков.
- Напольное покрытие должно быть твердым и одинаковым на всей площади робот не может перемещаться по мягким покрытиям (ковролин, мягкий линолеум).
- Недопустимо использование перемещения робота там, где есть перепады высоты на полу, такие как ступени, пороги.
- Недопустимо наличие ковриков и других подвижных напольных покрытий.
- Нежелательно использовать робота в помещениях с неровно уложенной плиткой и неравномерно заполненными стыками между плитками.

### **Требования к стенам и интерьеру**

- Поверхности не должны полностью отражать, пропускать, поглощать свет. Недопустимо наличие зеркал, стекол, темных матовых поверхностей на высоте до 40 см от пола по всему периметру помещения. Если устранение стеклянных поверхностей невозможно, их следует заклеить специальной плёнкой [\(список совместимых плёнок\)](#page-12-0).
- Расстояние между стенами и предметами в местах, где проезжает робот должно быть не менее 1,7 метров.
- Недопустима перестановка крупных предметов (диванов, шкафов) в помещении после построения карты на роботе. Перепланировка помещения требует перестройки карты на роботе.
- Нежелательно наличие предметов на высоких ножках (например, столов и стульев) в зоне перемещения робота

## **Требования к размещению зарядной станции**

Выбор места размещения зарядной станции должен отвечать некоторым обязательным критериям, так как от правильного размещения зарядной станции зависит корректность работы функции автоматической установки на зарядку. При выборе места в первую очередь следует обращать внимание на поверхность размещения станции.

Поверхность должна быть:

- Ровной, чтобы избежать движения робота по наклонной плоскости или встряски на неровностях;
- Сухой и не скользкой, так как проскальзывание колес робота может приводить к неправильной стыковке;
- Без ковровых или иных затрудняющих передвижение покрытий.

#### **Запрещается устанавливать зарядную станцию на улице, а также в помещениях с повышенной влажностью!**

- Зарядная станция должна быть неподвижна. Для этого следует располагать станцию так, чтобы задняя часть была прислонена к стене или другой жёсткой опоре. В противном случае требуется жёсткое крепление станции к полу
- Зарядная станция должна располагаться просторном месте, где нет помех для движения робота. В радиусе 2,5 метров перед зарядной станцией не должно быть посторонних предметов. На пути робота не должно быть ступенек, порогов, стеклянных или иных проницаемых перегородок.
- Зарядная станция должна быть подключена к штепсельной розетке с заземлением. Кабель питания при этом не должен находиться в натяжении.

**Избегайте расположения, при котором одна зарядная станция используется для двух или более роботов.** Кроме того, не рекомендуется располагать зарядные станции на близком расстоянии друг от друга.

### <span id="page-12-0"></span>**Пленки для закрытия стекол**

Стеклянные стены в помещениях, где должен работать робот с системой навигации необходимо оклеивать пленкой на уровне не меньше, чем 40 см от пола. Список подходящих пленок, которые мы проверили на текущий момент:

- Oracal 641 072M
- Oracal 641 010M

### <span id="page-12-1"></span>**Рекомендации**

- При построении карты лучше не ездить медленно на одном месте, а вместо этого ездить быстро и по периметру всего помещения, cartographer уже сам склеит все подкарты в одну.
- лучше начинать строить карту с нулевой точки (то есть с места зарядки) и закончить построение на этой же точке.